# **新体力テスト データアップロードマニュアル**

## WEBサイト「とちぎっ子体力雷ジングひろば」 体力診断ゾーンより提出 (R4年度~)

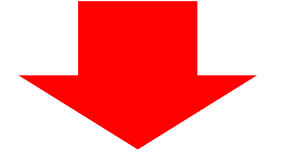

URL:https://www.tochigi-rising-kids.jp/shindan/

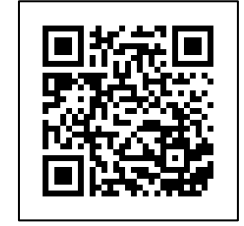

### 栃木県教育委員会事務局健康体育課

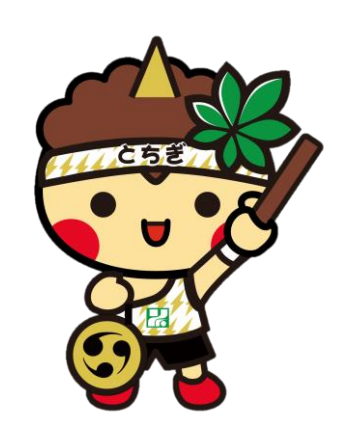

#### WEBサイト「とちぎっ子体力雷ジングひろば」ホーム画面

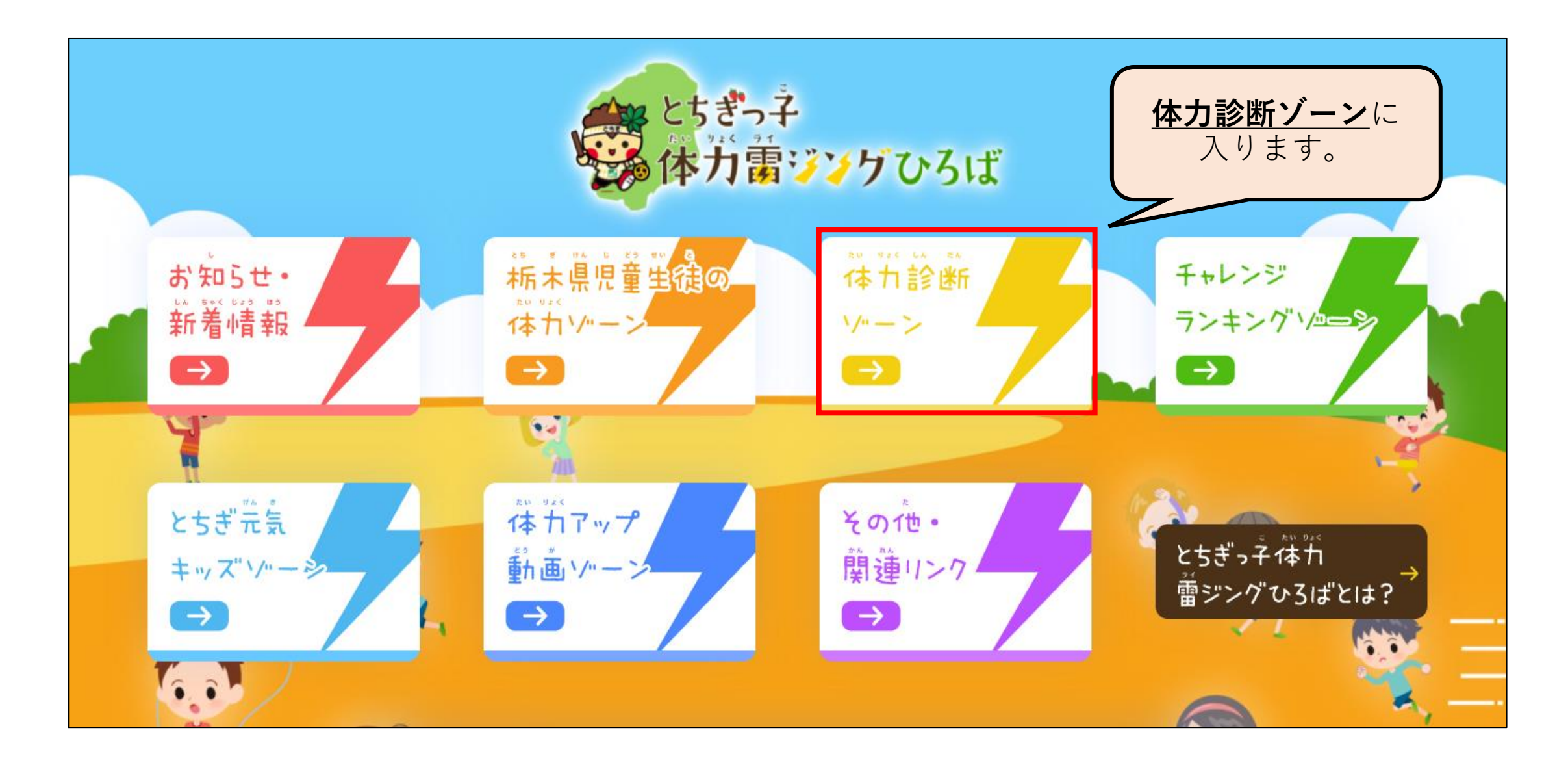

ログインページ

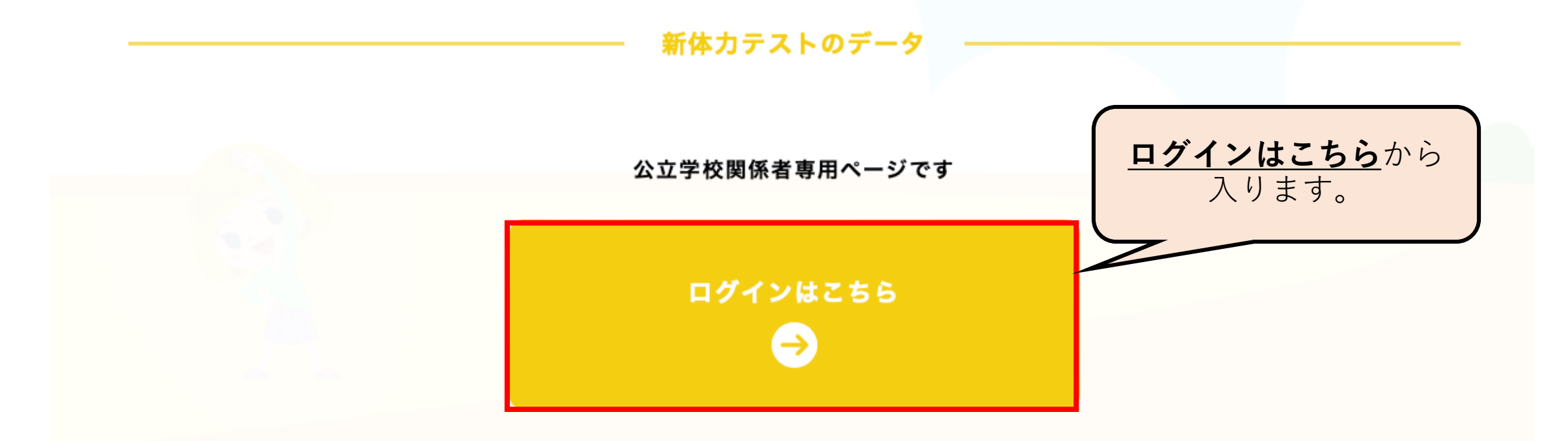

※新体力テストのシートのダウンロード並びにアップロードはこちらです

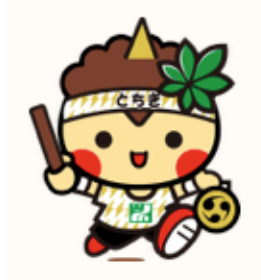

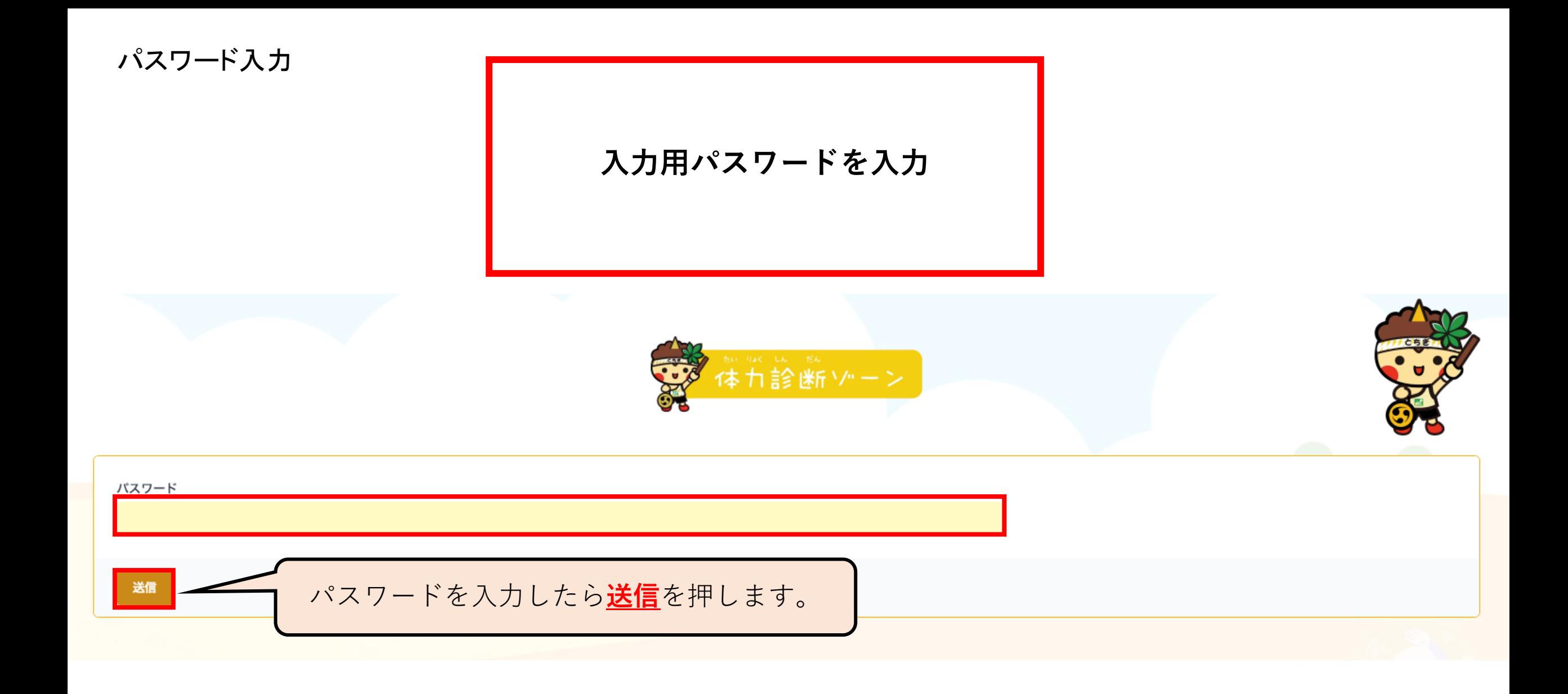

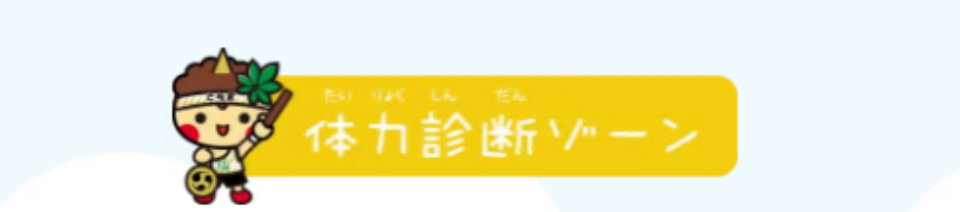

#### 1. 学校種別選択・市町を選択してください。

学校種別選択

小学校・義務教育学校 (前期)

市町選択「所在地」

宇都宮市

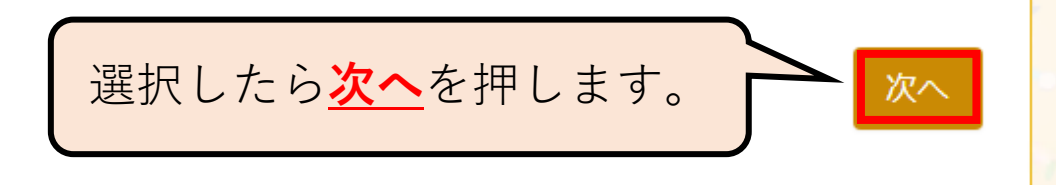

ି

ୢ

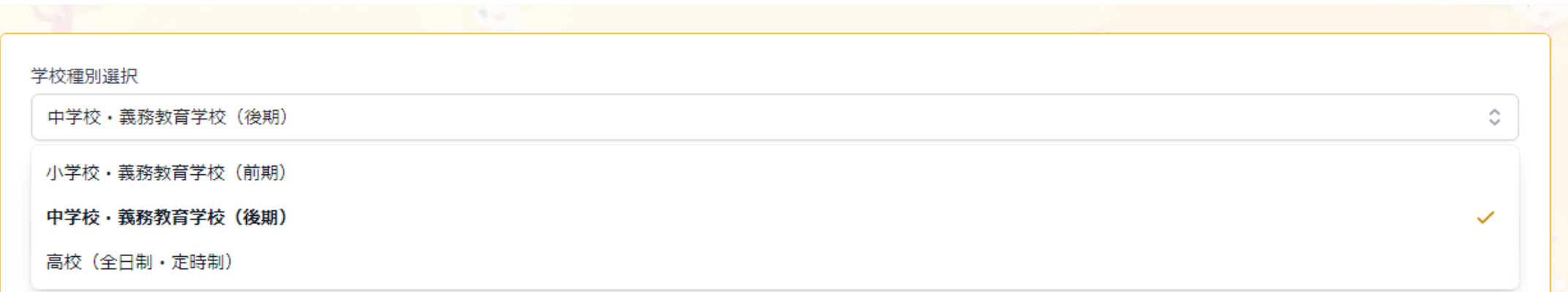

選択画面は、学校種別、市

町別にわかれています。

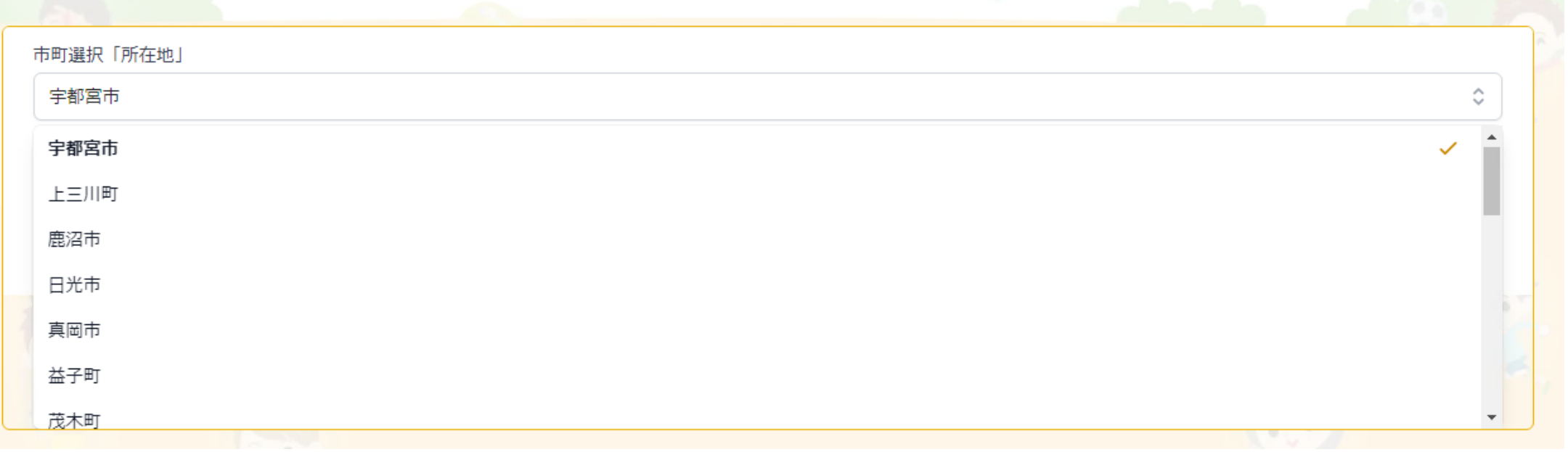

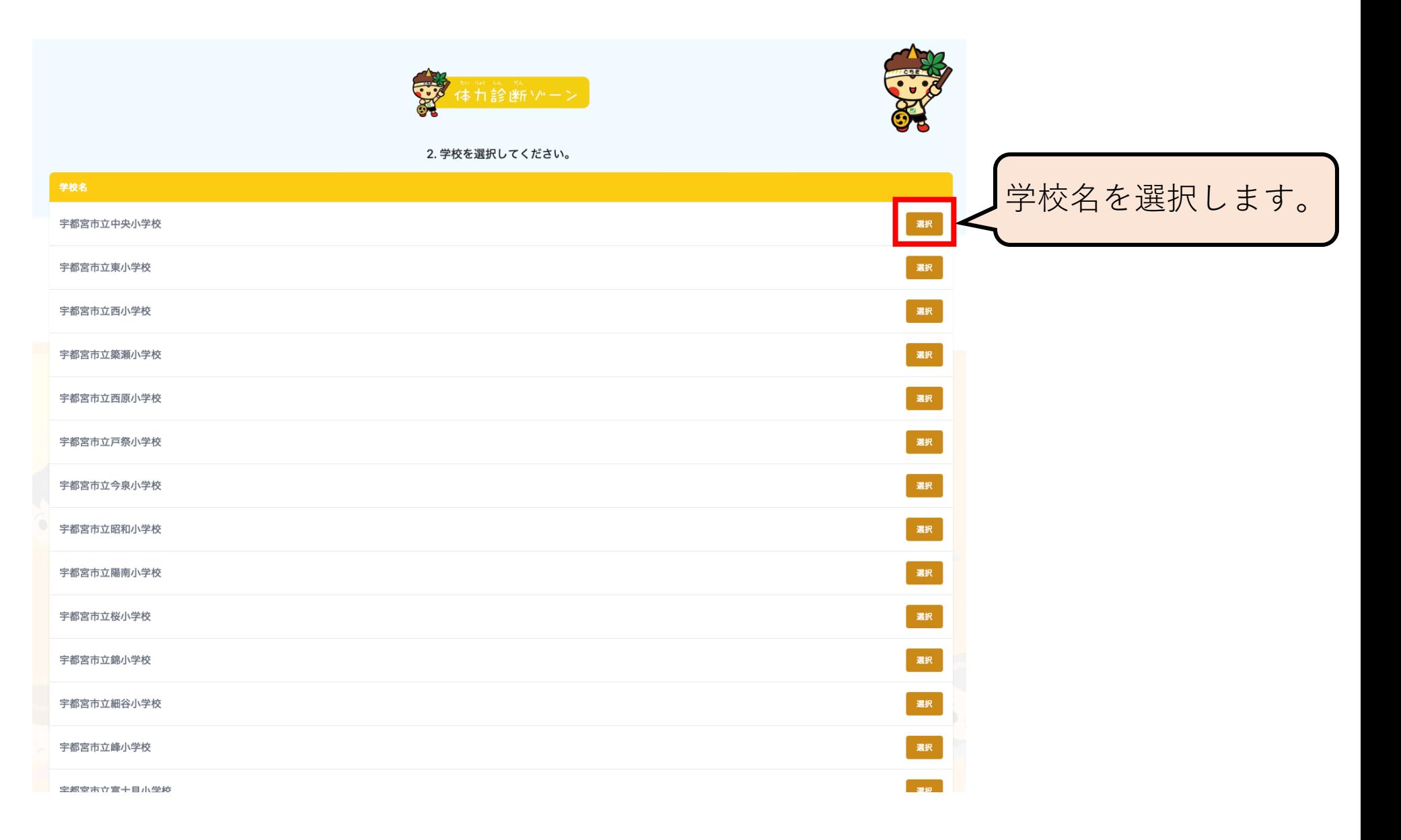

Step3、テンプレートをダウンロード (自動的にStep1で選択した学校種別のテンプレートになります)

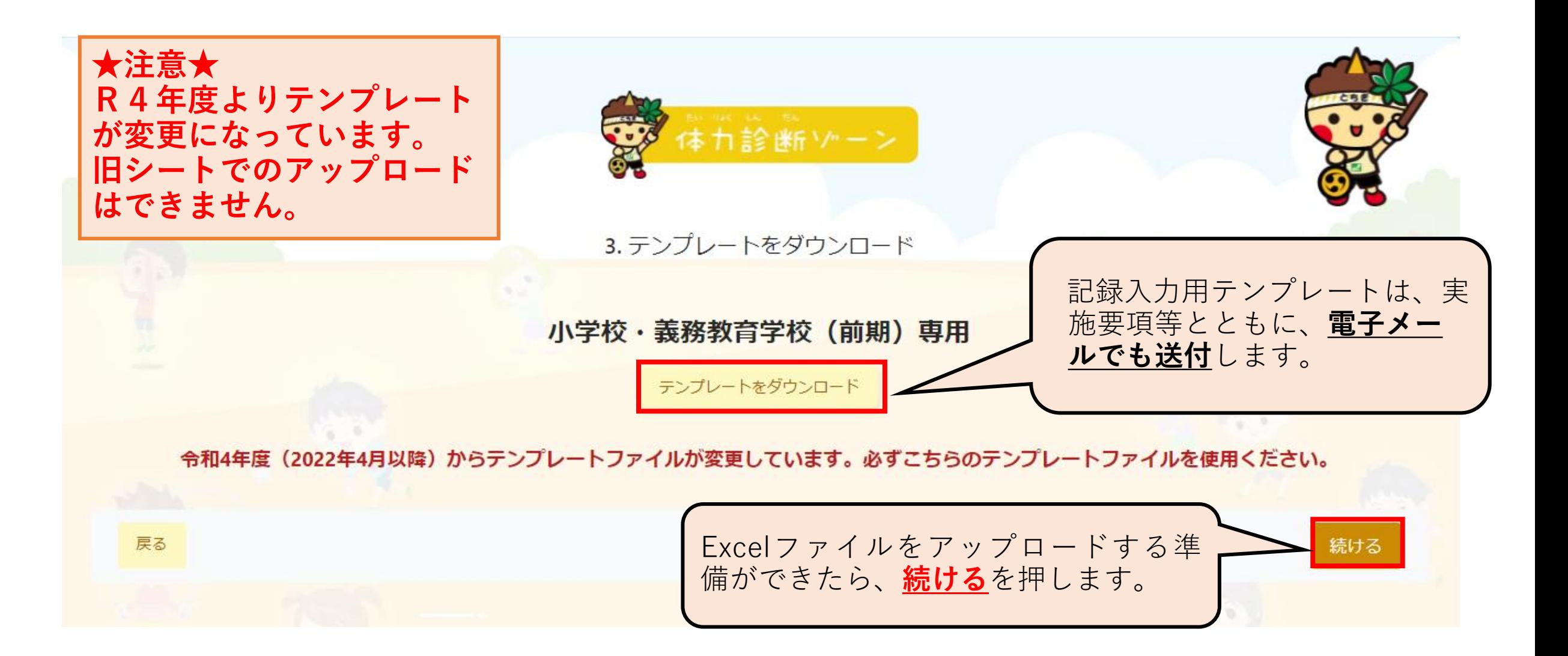

Step4、在籍人数を登録

#### (実施率を算出する為に、在籍者数を登録します)

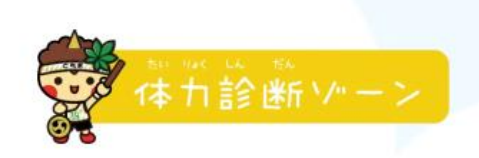

#### 4. 宇都宮市立中央小学校 の学年別・男女別の生徒数(在籍者数)情報を登録してください。

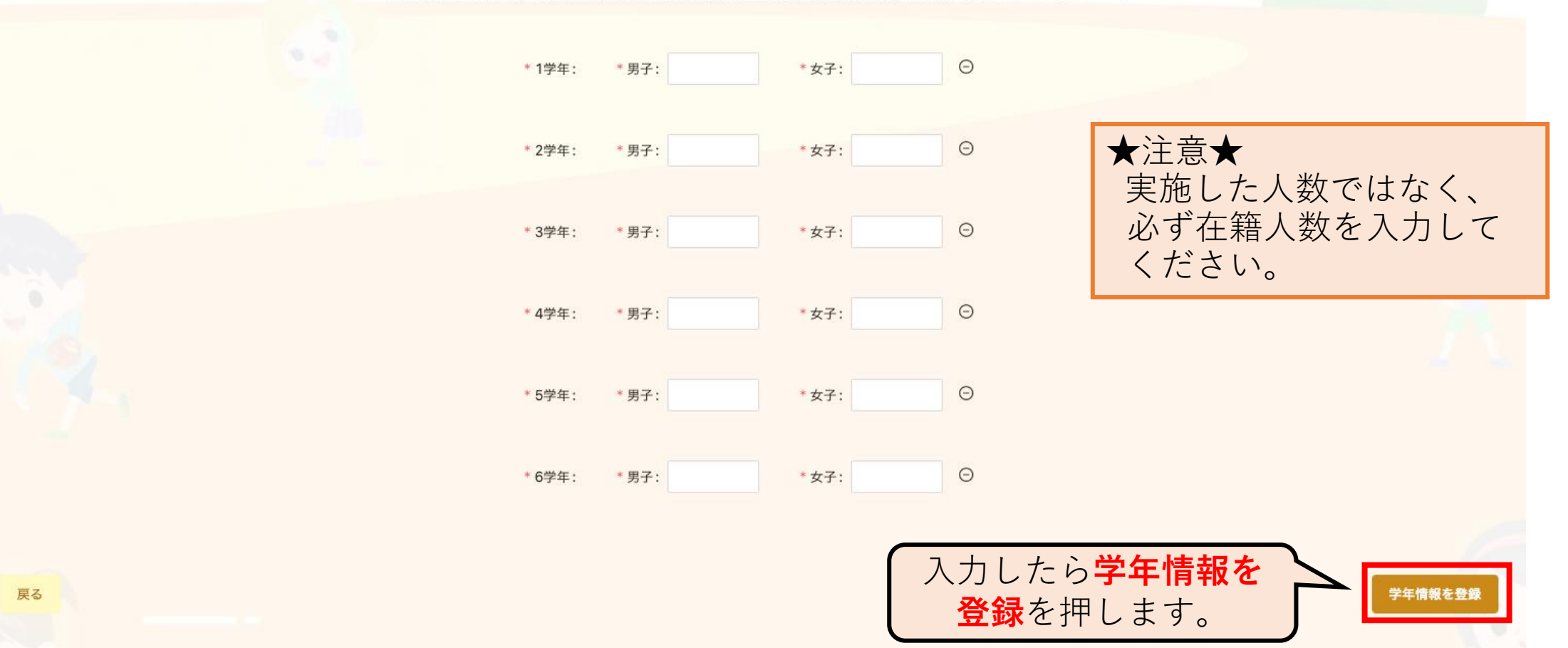

#### Step5、Excelファイルのアップロードならびにアップロード者情報の登録

(Step3でダウンロードしたExcelに体力テスト結果を入力してここでアップロードします)

(外部業者がアップロードする場合は、外部業者の担当者情報を入力。\*不備があった時に連絡する事があります。)

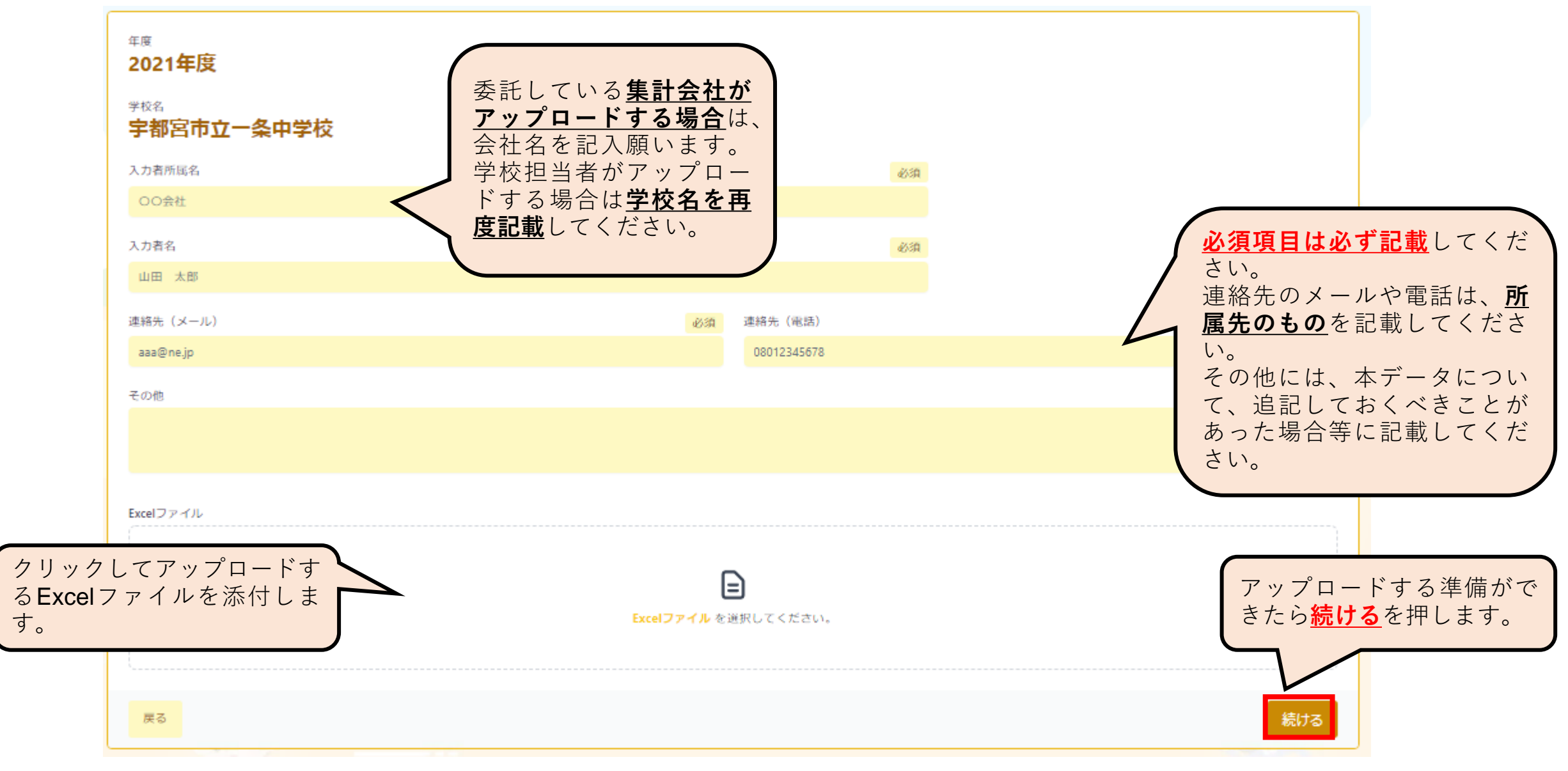

Step6、アップロード情報確認と各種情報の確認

(Step5でアップロードした情報の確認、総合評価の比率、S認定証人数が表示されます) (Excelでダウンロードする事も可能です)

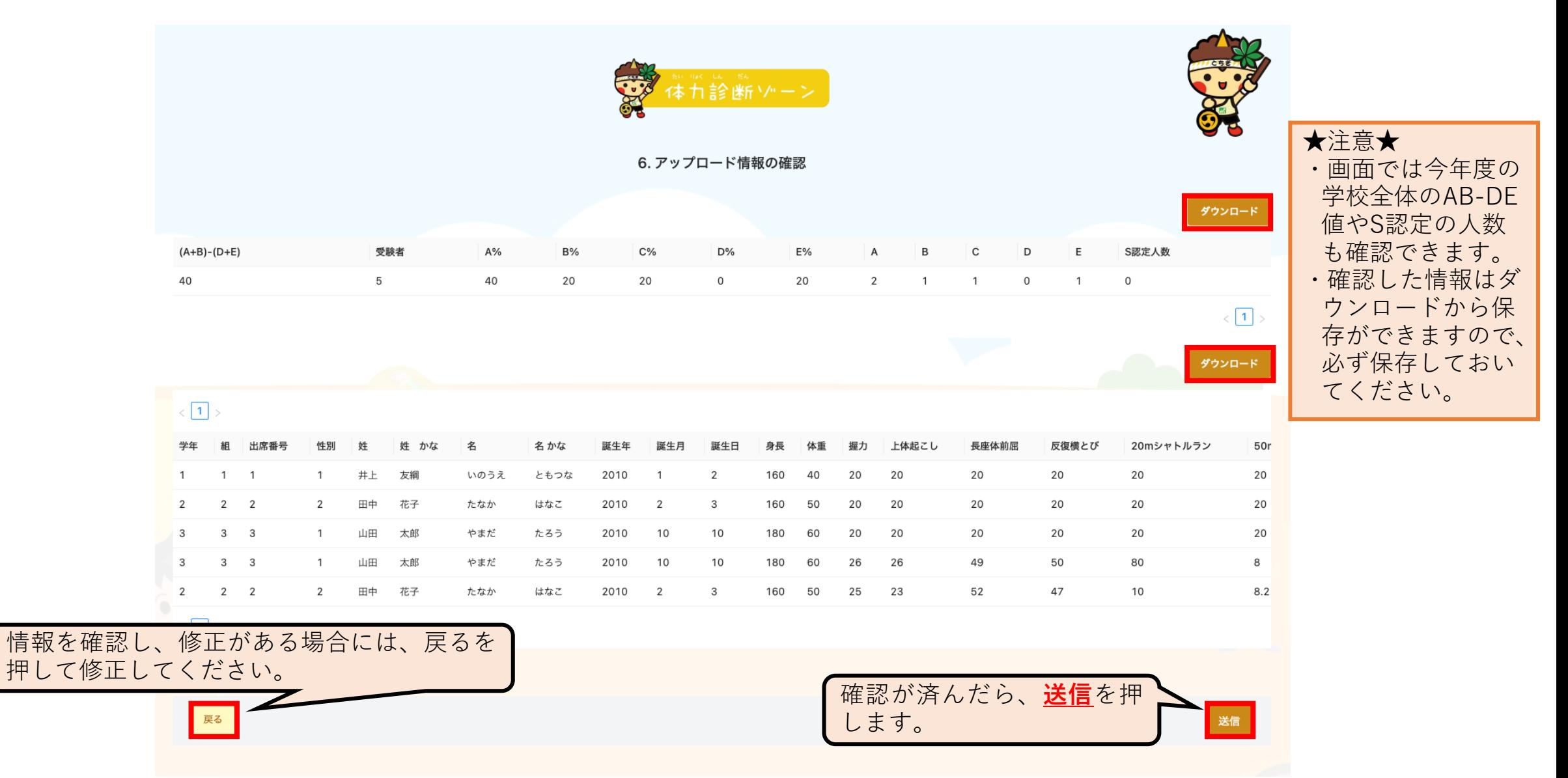

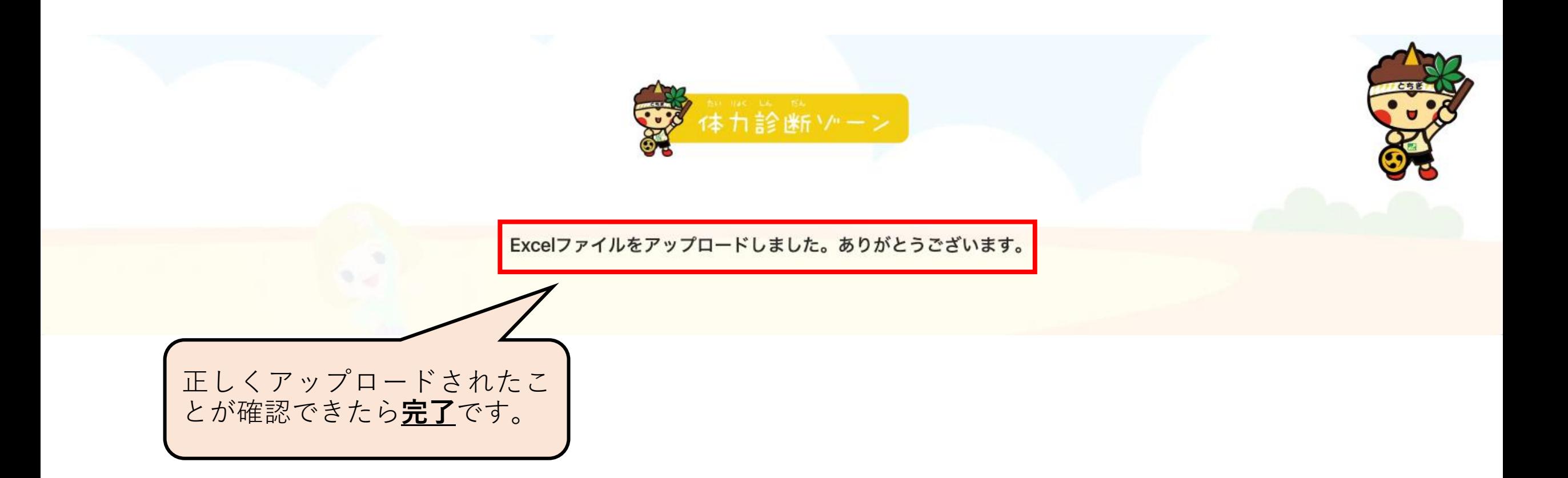